## 学籍データの登録方法について Entering your Student Registration Data

1. Login to the Student Information Portal ( <https://portal.student.kit.ac.jp/> ) .

After login, click on"学務課" in the upper right of the page.

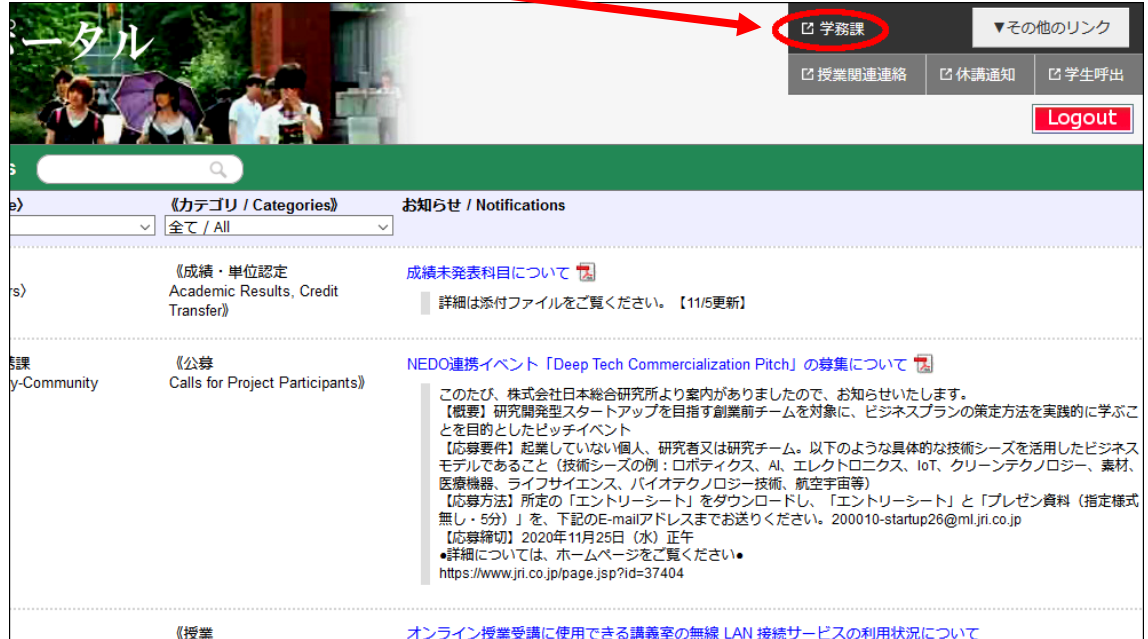

2. Crick on "My Page" and "Student/Commuter Registration Change Form".

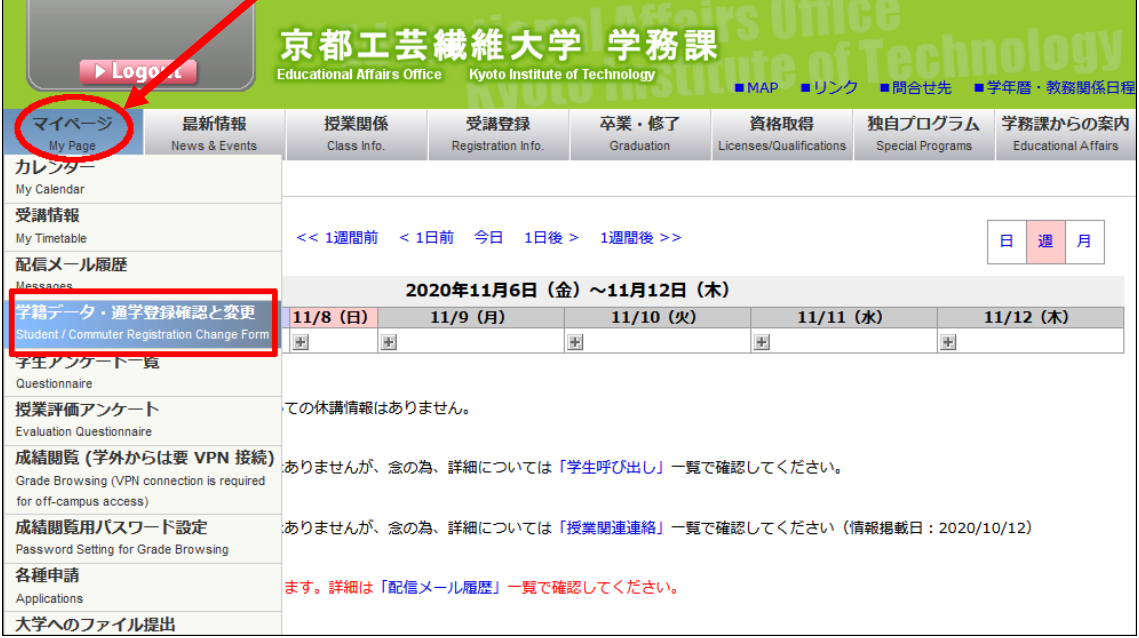

3. Click on "学籍データ・通学登録の変更へ".

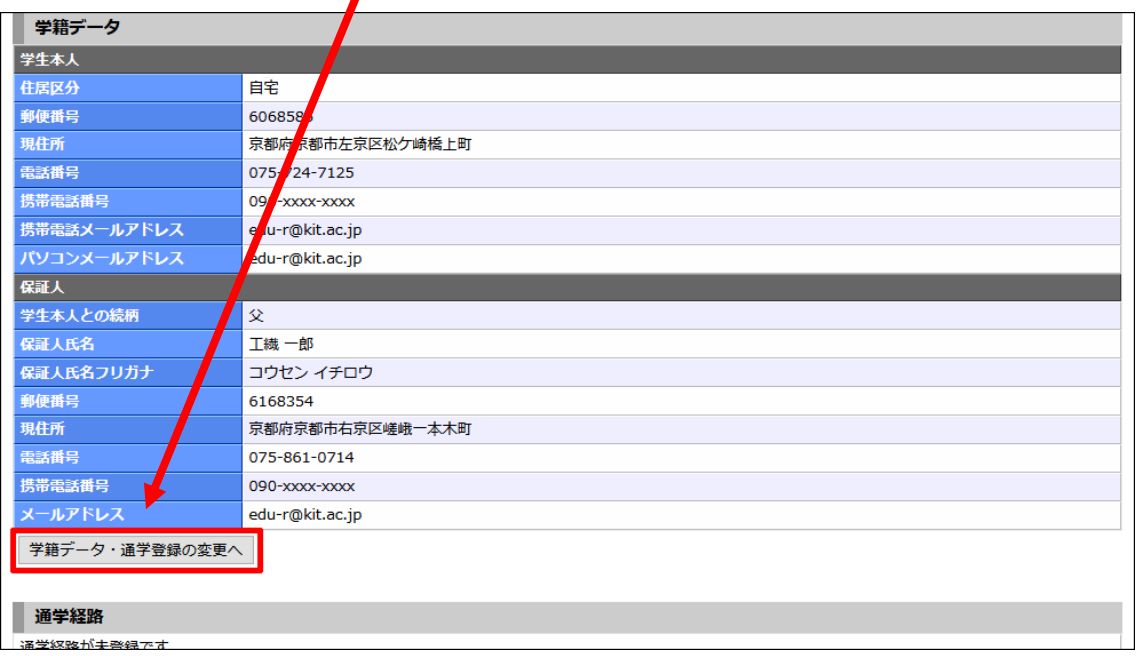

4. Click on "学籍データを編集する"

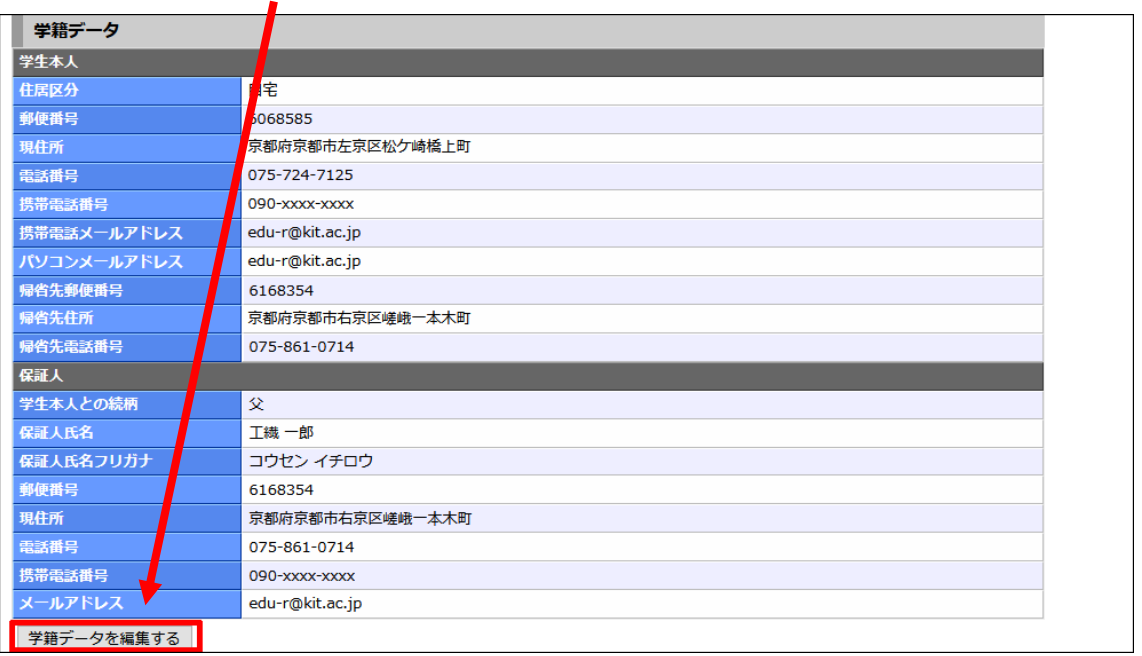

- 5. ・Input your residence category, current address, telephone number, mobile phone number, E-mail address and address of hometown residence.
	- ・Input your guarantor's current address, telephone number, mobile phone number and E-mail address. \*It's not necessary for Government-sponsored exchange students to input guarantor's information.
	- ・After you input all information, click on "更新".

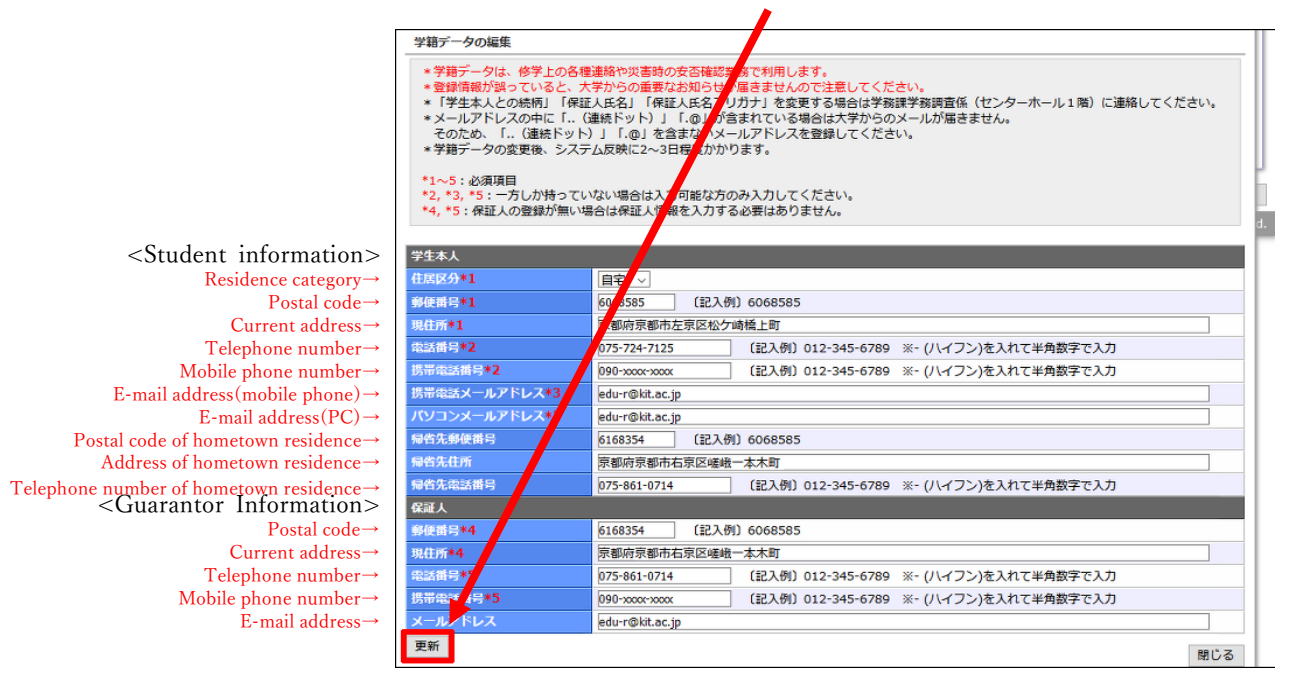

6. The information you input are displayed in red text with yellow highlight.

(\*note)It takes about two days for the school registration data to be updated and to be reflected

to certificates .etc output.

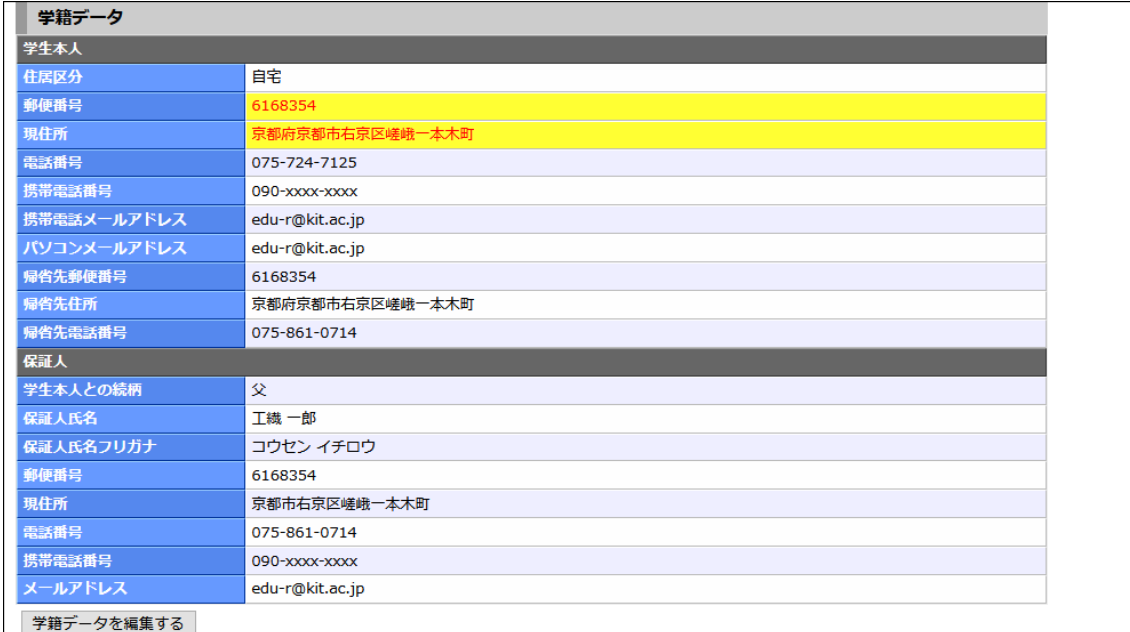